## MailEnable

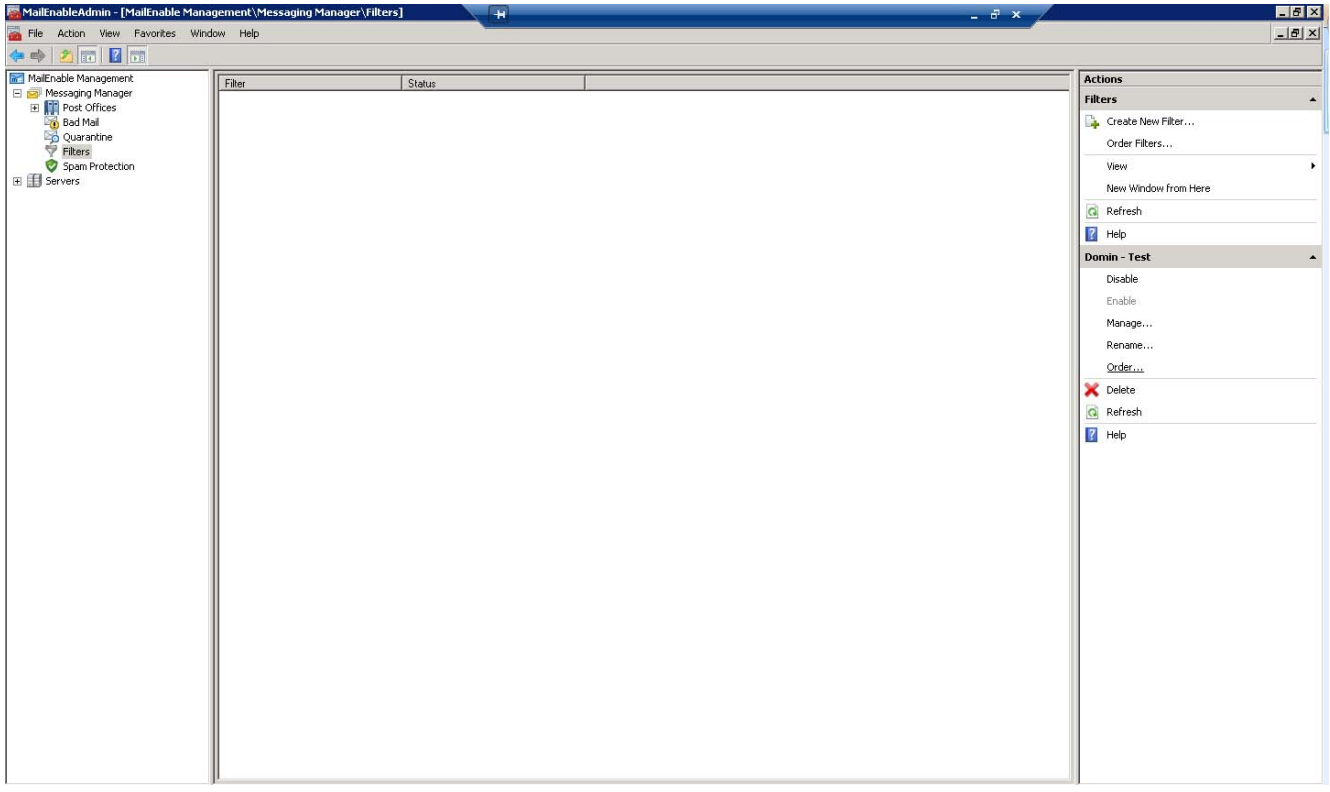

## Настройка MailEnable

- В терминале администратора MailEnable
- Bыберите MailEnable Management > Messaging Manager > Filters
	- Нажмите "Создать новый фильтр" (англ. Create New Filter) и отметьте пункт Включить (англ. Enable)
	- Введите имя фильтра (англ. Filter Name)
	- Выберите фильтр, где сообщение связано с почтой из списка Использовать обычный критерий (англ: Use standard criteria).
	- Добавьте действие пересылать сообщение определенному получателю и добавьте почтовый адрес, на который будут приходить все почтовые сообщения, к примеру:  $\arctan(\alpha)$ domain.com

## Настройка Архива

- В терминале Архива зайдите во вкладке Настройка -> Соединения
	- Создайте Новое соединение типа IMAP клиент
	- Заполните следующие поля:
		- Адрес сервера: [почтовый сервер, где расположен хост archive@domain.com]<br>• Имя пользователя: [archive@domain.com]
		-
		- Пароль: [пароль\_учетной\_записи\_почтового\_ящика]
	- Нажмите "Сохранить"